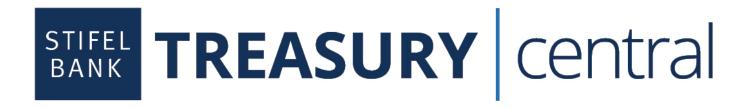

**User Guide** 

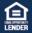

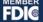

### TABLE OF CONTENTS

### STIFEL BANK CENTRAL SECURE BROWSER

| Getting Started                                                           | 2  |
|---------------------------------------------------------------------------|----|
| Prior to Secure Browser Installation                                      | 2  |
| System Requirements and Compatibilities                                   | 2  |
| Anti-Virus Compatibilities                                                | 3  |
| Installation and Activation                                               | 4  |
| Stifel Bank Central Secured Apps Page                                     | 9  |
| Stifel Bank Central Business Banking Mobile App                           | 9  |
| STIFEL BANK TREASURY CENTRAL                                              |    |
| Dashboard                                                                 | 10 |
| Account Information                                                       | 11 |
| Quick View                                                                | 11 |
| Account Groups                                                            | 11 |
| Transaction Report                                                        | 13 |
| Balance Reporting                                                         | 13 |
| Transaction Search                                                        | 15 |
| Estatements                                                               | 15 |
| Alerts                                                                    | 15 |
| Report Delivery                                                           | 16 |
| Creating a Report Delivery Template - Email Delivery                      | 17 |
| Creating a Report Delivery Template - FTP Pickup or FTP Delivery Channels | 18 |
| File Naming & Macros                                                      | 18 |
| Delivery Timing Options                                                   | 19 |
| Payment & Transfers                                                       | 22 |
| Payment Activity                                                          | 22 |
| Current Activity                                                          | 22 |
| Future Payments                                                           | 26 |
| Payment History                                                           | 27 |

|        | Recurring Transfers       | 28 |
|--------|---------------------------|----|
|        | ACH Payments              | 28 |
|        | Create Batch              | 28 |
|        | Manage Batch Templates    | 30 |
|        | Transaction Import        | 31 |
|        | Wire Transfer             | 32 |
|        | Create a Wire Transfer    | 32 |
|        | Wire Detail Report        | 33 |
|        | Account Transfer          | 34 |
|        | Payee Maintenance         | 34 |
| Conti  | rol & Recon               | 36 |
|        | Stop Payments             | 36 |
|        | Check Positive Pay        | 37 |
|        | ACH Positive Pay          | 37 |
| Remo   | ote Deposit Capture       | 42 |
|        | Administration            | 42 |
|        | Create a Deposit          | 42 |
|        | Scanning Work             | 42 |
|        | Clearing Jams             | 43 |
|        | Piggyback Items           | 43 |
|        | Processing Exceptions     | 43 |
|        | Balancing Deposits        | 45 |
|        | End of Day                | 45 |
|        | Hints and How Tos         | 46 |
|        | Retention and Destruction | 46 |
| Lock   | box                       | 47 |
| Bill P | ay                        | 48 |
| My S   | Settings                  | 49 |
| -      | My Profile                |    |
|        | My History                |    |
|        |                           |    |

|       | Secure Messaging               | 49 |
|-------|--------------------------------|----|
|       | Subscriptions                  | 50 |
|       | File Vault                     | 50 |
| Admir | nistration                     | 51 |
|       | Create a User                  | 51 |
|       | Enable User Text Notifications | 52 |
|       | View User Access               | 53 |
|       | Manage User Access             | 54 |
|       | Manage User Services           | 54 |
|       | View User Activation Code      | 55 |
|       | Reset a User Password          | 56 |
|       | Clone a User                   | 57 |
|       | Delete a User                  | 57 |
|       | Deactivate/ Reactivate a User  | 58 |
|       | Payments                       | 58 |
|       | Resend Service Notifications   | 59 |
|       | Subscriptions                  | 60 |
|       | FTP Pickup/ FTP Delivery       | 61 |
|       | Audit Services                 | 62 |
|       | Remote Deposit Capture         | 62 |
|       | Mobile Capture                 | 63 |
|       | SCO Merchant Capture           | 64 |

### STIFEL BANK CENTRAL SECURE BROWSER

# **Getting Started**

Accessing Treasury Central requires downloading the Stifel Bank Central Secure Browser onto a PC. This desktop application is a state-of-the-art security solution providing a unique and secure environment for viewing balances, sending payments, transferring funds between accounts, and initiating ACH transactions. In addition, Stifel Bank Central provides single sign-on (SSO) access to other banking applications including Remote Deposit Capture, Bill Pay and Lockbox. Stifel Bank requires all Treasury Central users to use the Stifel Bank Central Secure Browser to access Treasury Central.

### Prior to Secure Browser Installation

### Ensure the following is available:

- An Internet connection
- Administrative privileges on the computer where Stifel Bank Central Secure Browser will be installed. Contact your IT department for assistance.
- Activation Key provided by your company administrator
- Anti-Virus compatibility any Anti-Virus software installed may prevent the Stifel Bank Central Secure Browser from installing. Contact your IT department for assistance.

**Please close all open computer applications.** A computer restart is required for the successful installation of the secure browser and its encrypted keyboard.

### System Requirements

### Windows 8, 8.1, and 10

- Internet Explorer (Version 11)
- Microsoft Edge (Any version currently supported by Microsoft)
- Mozilla Firefox (Version 65+)
- Google Chrome (Version 70+)
- Apple Safari browser is not officially supported but there are no known issue between most recent version of Safari and CBS software.

#### NOTE: 32 and 64 bit operating systems are supported

### Windows 8, 8.1, and 10

- Dual core 2 GHz or more microprocessor
- 2GB of RAM (32bit) or 4GB of RAM (64bit)
- 16 GB (32bit) or 20 GB (64bit) of Hard Drive space (minimum)

### Mac OS

- 10.13 High Sierra, 10.14 Mojave, 10.15 Catalina (Secure Browser or Desktop)
- 2 GB of RAM (4 GB Recommended)
- 10 GB of Hard Drive space

### **Native Apps**

- Apple
  - iPads and iPhones running iOS 11 or newer. Note: Only the most recent release of an OS version is supported. For example, if iOS 100.4.9 is publicly available, then release 100.4.8 is no longer supported. However, the most recent release of iOS 99 would still be supported.
- Android
  - o Phones and tablets running OS.5 or newer
    - 1.2 GHZ dual core chip or better
    - 1 GB or more of RAM

### Anti-Virus Compatibility

Stifel Bank Central is compatible with most widely available antivirus software but may require whitelisting within those applications. Stifel Bank Central Secure Browser is NOT compatible with anti-virus products that utilize Device Control software. Stifel Bank Central Secure Browser should not be installed on any PCs that currently have or have ever had Device Control software installed. Contact your IT department for assistance.

### **Installation & Activation**

### Installation

- Go to <u>www.bankwithstifel.com/treasurycentral</u> to download the Stifel Bank Central Secure Browser.
- 2. Select the appropriate link to download the Stifel Bank Central Secure Browser on to your PC.
- 3. Stifel Bank Central Secure Browser will begin installing its files and folders. If prompted, confirm that Secure Browser should be allowed to make changes to the PC. When the download is complete, open the file.

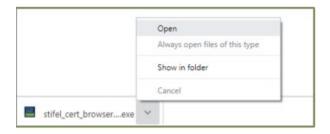

4. If prompted, authorize Windows to run the installation by clicking the **Run** button. The installer will load.

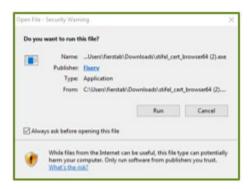

5. The Stifel Bank Central Secure Browser Setup Wizard screen will display. Click the **Install** button to begin setup.

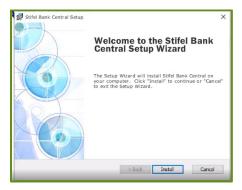

6. The Stifel Bank Central Secure Browser Setup Wizard will install and register the new browser.

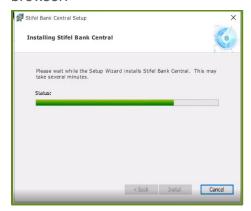

7. The installation of the secure browser, on the PC desktop, is complete. Click the **Finish** button.

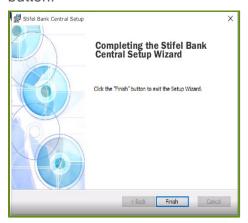

8. Close all open computer applications. A computer restart is required to complete the installation of the browser and its encrypted keyboard.

### Activation

1. After restarting the computer, launch **Stifel Bank Central Secure Browser** by locating and selecting the new icon added to the desktop.

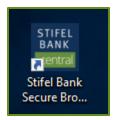

2. Enter the Activation Key, provided by Stifel Bank, and then select the continue arrow.

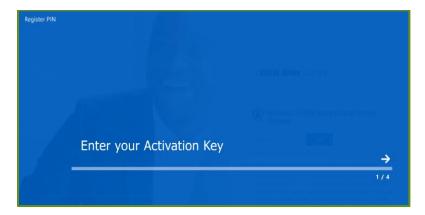

3. Create and enter a unique PIN. Re-enter this PIN for verification and select the continue arrow. NOTE: This PIN is used to login following activation and must be 8-12 alphanumeric characters and include at least one upper case letter, one lower case letter and one number.

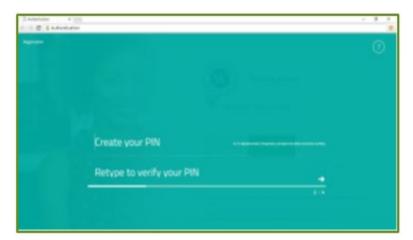

4. For identification purposes, a user verification code is required. In the final activation step, the system provides the user a verification code. Select the method to receive the verification code (email or text/SMS.). **Note**: Text/SMS will only appear if the user's profile has a message-enabled cell phone number enrolled in texting prior to the installation of the secure browser. See the Enable User Text Notifications section of this guide for instructions on how to enroll a user in texting.

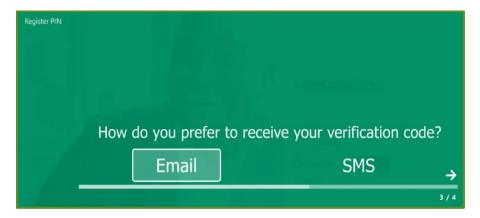

5. When received, enter the verification code.

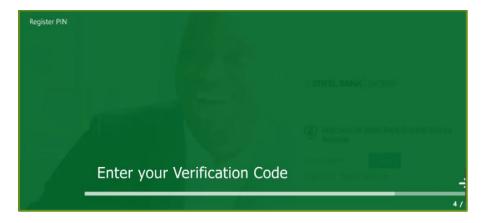

6. Congratulations! Installation and activation are complete. Use the unique PIN created to login and access the business online banking system.

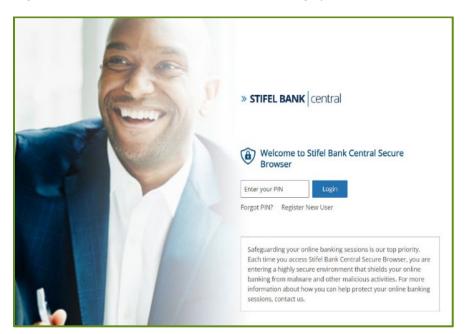

# Stifel Bank Central Secured Apps Page

The Stifel Bank Central Secured Apps page is the gateway to Treasury Central and all other banking applications including Remote Deposit Capture, Bill Pay, Lockbox and the Stifel Bank website. The apps are user specific and only those services used will display.

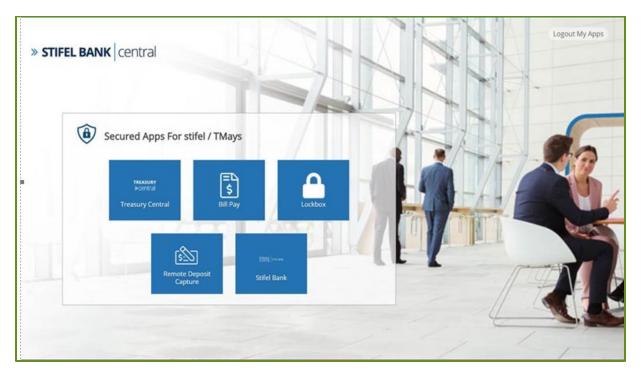

# Stifel Bank Central Business Banking Mobile App

To access accounts via a smart device, search for the Stifel Bank Central Business Banking app in the Apple App Store or Google Play Store and look for the following icon. See the **Systems Requirements** section for compatibility information.

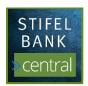

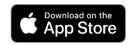

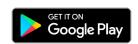

Apple, the Apple logo, and iPhone are trademarks of Apple Inc., registered in the U.S. and other countries. App Store is a service mark of Apple Inc.

Android and Google Play are trademarks of Google Inc.

### STIFEL BANK TREASURY CENTRAL

### Dashboard

The Treasury Central displays once you sign into platform. The boxes are widgets, giving quick access to information. Each widget links to its own detail page. With the exception of the Action Center widget, widgets can be rearranged or removed entirely. The menu at the top allows access to all services.

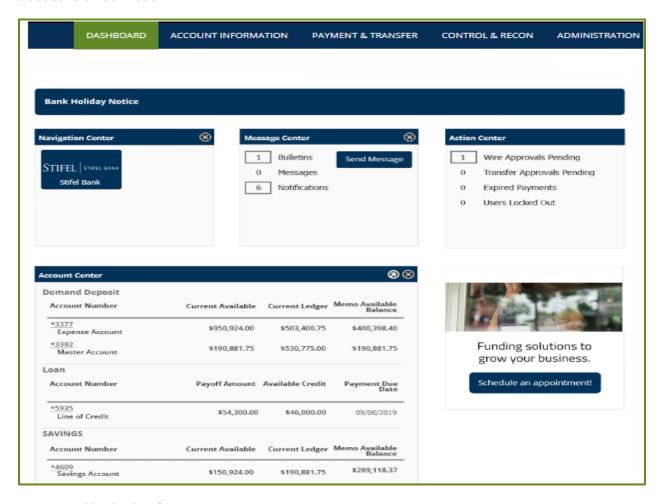

- Navigation Center contains links to commonly used sites
- Message Center contains important bank communications about closures or special hours, secure messages from the bank and notifications about transactions and accounts
- Action Center- contains links to important tasks requiring action. This widget cannot be rearranged or removed.
- Account Center contains a summary of accounts and balances

### **Account Information**

### **Quick View**

From the **Account Information** tab, **Quick View** allows the viewing of company accounts at a glance. The account number is partially masked for added security. Click on the account number to view the last 75 transactions associated with each account. Use the **Account Number/Name** and **Account Type** drop down lists to quickly select accounts or account types.

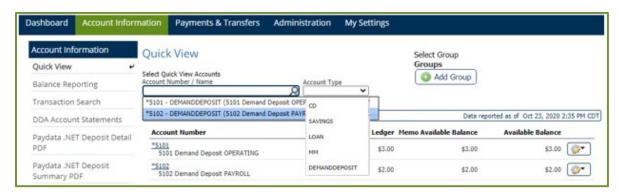

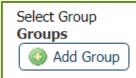

Clicking on the **Groups** icon in the upper right of the **Quick View** page allows the user to create custom groups of accounts. This account organization feature allows the user to order accounts alphabetically by account type or account name/description, drag and drop accounts into a custom order, create account groups that contain varying account types, and select a favorite account group that will default display in the **Account Center** widget on the **Dashboard** and on the **Quick View** page. See the details below to learn how to create a custom group.

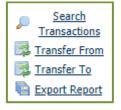

Clicking on the icon to the right of the **Available Balance** allows for a quick **Account Transfer** to occur. Once selected, the user can transfer money to or from an account. The user can also search transactions or export a report here. **NOTE: Account Transfers** may also be done from the **Payments & Transfers** tab. Details for transfers from that section are outlined later in this guide.

### **Account Groups**

Users can create custom groups of accounts by establishing a name for the group and selecting the accounts to include in the group. To create an account group click on the **Add Group** button.

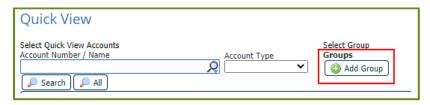

### On the Create Account Group page:

- 1. Select a name for the account group.
- 2. Decide if the group should be the default.
- 3. Select the accounts to put in the group by clicking on the **Select Accounts** link.
- 4. Click Save

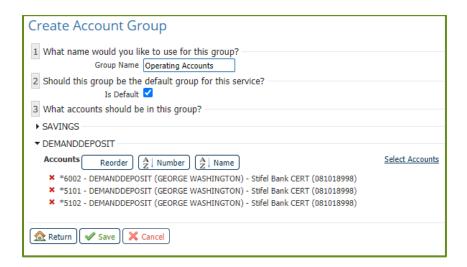

Accounts can be organized in ascending or descending order by account number, alphabetically by name or reordered

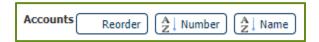

When a group(s) has been created use the **Groups** drop down list to choose the preferred group. Click on the **Add Group** button to add another group or click on the **My Groups** button to delete, view, download, edit or clone a group.

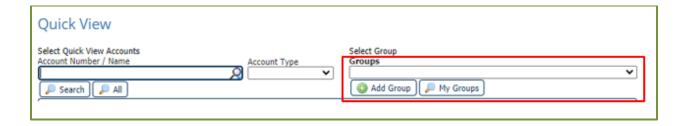

### Transaction Report

The transaction report shows debits and credits for each account. Click on any check number to see an image of the front and back of a check. The **Actions** section provides access to transfer between accounts, search transactions and to Balance Reporting.

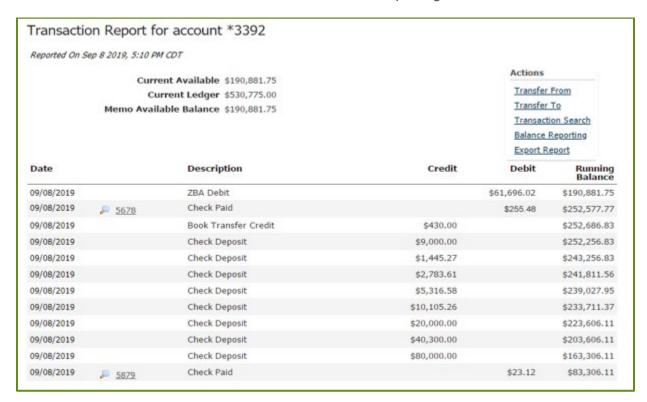

### **Balance Reporting**

The Balance Reporting page lists saved balance reports. From this page, balance reports can be viewed, downloaded, edited, or cloned. To create a Balance Reporting template click on the **Create Report** button.

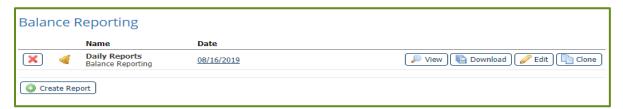

### Creating a Balance Report

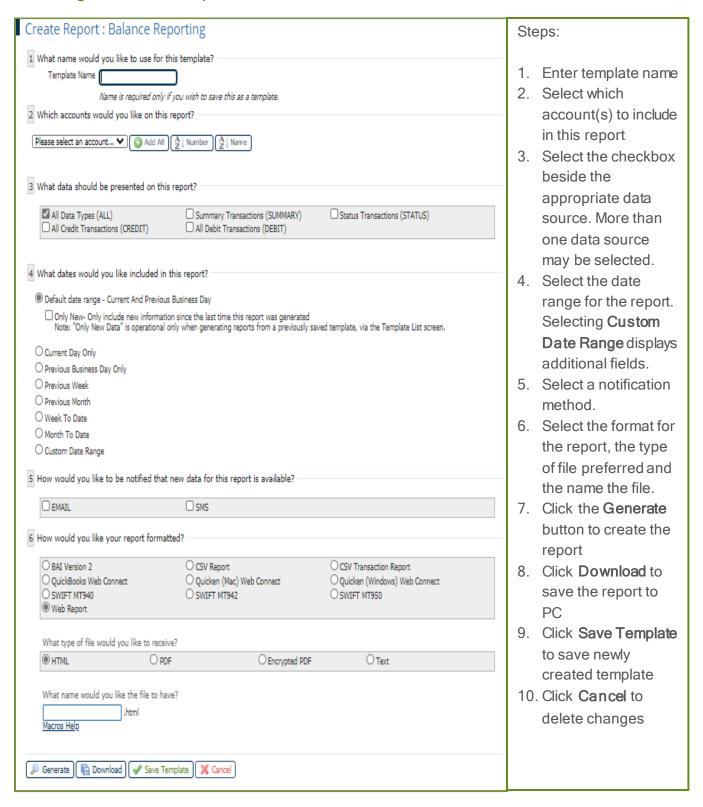

### **Transaction Search**

From the **Account Information** tab, the **Transaction Search** feature allows an easy search for transactions by account, date, or amount. When the search parameters are entered and the **Search** button is selected, the transaction summary results are displayed.

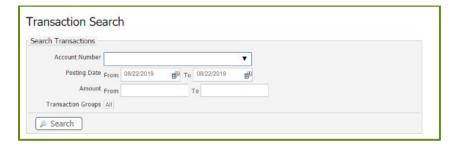

### E-statements

Enrolling in **E-statements** allows for a faster and electronic presentation of bank statements. From the **Account Information** tab, click on **DDA Account Statements** to view, print, or download the system-generated document.

### **Alerts**

Set High Balance Alerts, Low Balance Alerts and Overdrawn Alerts for account monitoring purposes.

- 1. To set an alert, expand the section (High, Low, or Overdrawn) for the type of alert preferred and click the **Create New Alert** button. The **Create New Alert** window displays.
- 2. Enter the alert amount, select the account, and choose the method of delivery for the alert
- 3. Click the Save button

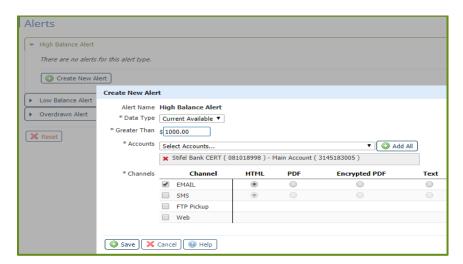

# Report Delivery

The Report Delivery tab allows users to schedule the automated delivery of balance reports, NACHA reports, and Wire Detail reports via a chosen delivery channel. To create a report delivery template, go to the **Account Information** tab and click on **Report Delivery** (options listed within Account Information depend on user entitlements).

**Note:** For additional details on the FTP Delivery or FTP Pickup delivery channels, please contact your Stifel Bank Relationship Banker, send an email to the Treasury Management team at <a href="mailto:treasurycentral@stifelbank.com">treasurycentral@stifelbank.com</a>, or call (866) 303-8003 toll free.

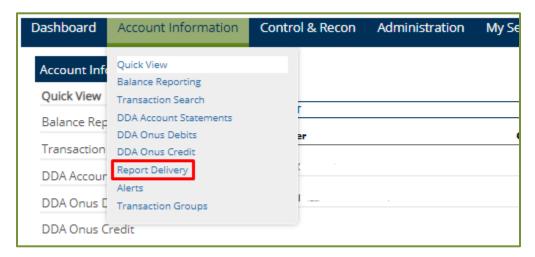

If a template is already established it will display here. Templates may be edited or cloned.

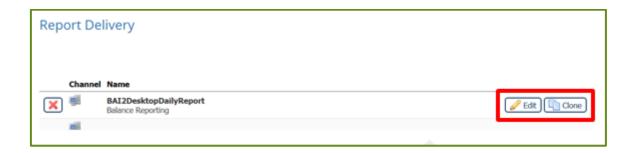

If a new template is needed, click the **Create Template** button.

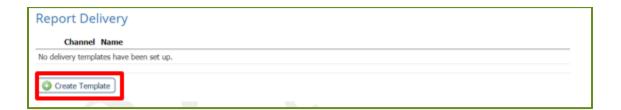

From the **Information Reporting** drop down menu, highlight the report type needed and click the **OK** button. (Options listed depend on user entitlements).

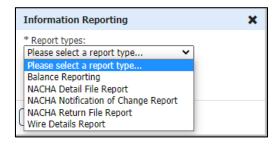

NOTE: The Wire Detail Report ONLY includes outgoing wires initiated within Treasury Central.

The options presented on the Report Delivery change based on the Delivery Method selected in question #5. Email delivery is the default method.

### Creating a Report Delivery Template - Email Delivery

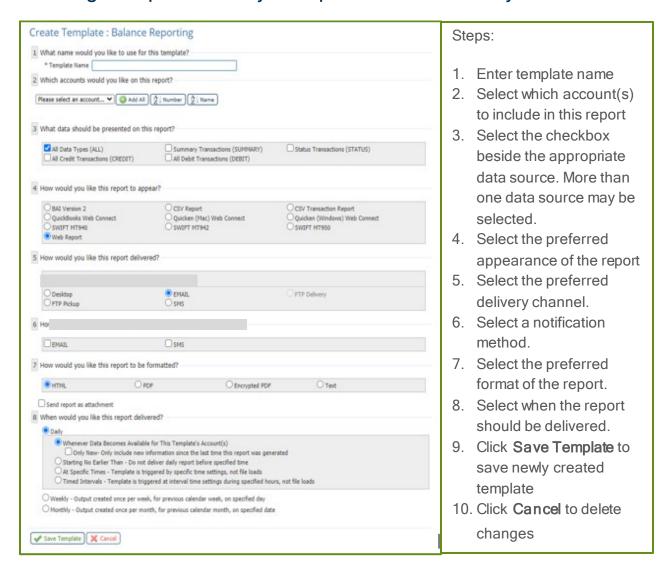

# Creating a Report Delivery Template - FTP Pickup or FTP Delivery Channels

When creating a Report Delivery Template for distribution via one of the Treasury Central FTP channels, users are presented the option to name the file that will be delivered via the channel.

| 2 What are sound on the the flate have       | This option is only presented when one of the FTP                                                        |
|----------------------------------------------|----------------------------------------------------------------------------------------------------|
| 8 What name would you like the file to have? | channels is selected. Users can input a file name of                                                     |
| .html<br><u>Macros Help</u>                  | their choosing. The file type will automatically change based on the formatting selected in question #7. |

### File Naming and Macros

Macros are a way to define and customize file names for the data received by inserting variable data into the file name. To use a Macro, enter the macro surrounded by the percent sign (%) in the **File Name** text box shown above. The values represented by the macros will automatically be included in the file name when the file is generated. Macros are not case-sensitive and may be entered in either upper and/or lower case characters. Please note, however, since MM is used for both month and minute, lower-case mm indicates month and upper-case MM indicates minute.

Below is a list of available macros for use in the filename textbox. These macros are specific to the FTP channels. This information is also available in the Treasury Central system via a hyperlink underneath the file name text box as shown above.

| Macro          | Description                                                                                                    |
|----------------|----------------------------------------------------------------------------------------------------|
| %SERVICE%      | The Service name. Service names with multiple words will contain an underscore. (Example: BalanceReporting)                                       |
| %TEMPLATENAME% | The name of the template creating this file. This is the name you provided for the template when you created it. (Example template name: PDTAP2). |
| %FILENAME%     | The name portion of the incoming file for Secure File Transfer Receive. For other services, the Service name is provided instead.                 |
| %yyyy%         | Current Year with century. (YYYY = 2020)                                                                                                    |
| %yy%           | Current Year no century. (YY = 20)                                                                                                    |
| %mm%           | Current Month numeric. (01-12)                                                                                                    |
| %mmm%          | Current Month 3-character. (JAN-DEC)                                                                                                    |
| %dd%           | Current Day. (01-31)                                                                                                    |
| %dow%          | Current Day of Week. (SUN-SAT)                                                                                                    |
| %hh%           | Current Hour. (00-23)                                                                                                    |
| %MM%           | Current Minute. (00-59)                                                                                                    |
| %ss%           | Current Second. (00-59)                                                                                                    |

Some FTP servers will overwrite the original file if a newer file with the same name is received by the system. Best practice is to include a macro in the file name that will distinguish it from a file already received by the same name.

### Examples:

Report Delivery Template Name Selected by User - Daily Transaction Report

In order to receive output with the file name the same as the template name and also showing the date it was generated such as DailyTransactionReport20200930, this macro should be used in the file name textbox:

%templatename%%yyyy%%mm%%dd%

Users can also input a free form file name and include macros with it to achieve a similar result.

• File Name Selected by User - Stifel Bank Report

In order to receive output with the user-selected file name and also showing the date it was generated In order to add the date in this situation, this macro should be used in the file name textbox appearing after the date entered by the user.

• StifelBankReport%%yyyy%%mm%%dd%

### **Delivery Timing Options**

Note: Some of the options listed may not appear depending on the type of report selected.

### Daily

- 1. Whenever Data Becomes Available for This Template Account(s) As data becomes available, it will be compiled and distributed at intervals throughout the day. This ensures the data reaches the users in a timely manner, and will continue to accumulate and add new data to the report as it becomes available. Additional options can also be selected:
  - Only New Only include new information since the last time this report was generated. This allows for just new data to be delivered. This is a good option to select if reports are still needed daily without becoming overwhelmed by having the report accumulate and build continuously.
- 2. Starting No Earlier Than Do not deliver daily report before a specified time This allows for delivery of data to be sent at specific times. The report file can be set by entering a time into the field manually or by using the arrows available. The left and right arrows will select the time field and the up or down buttons will change the field forward or backward. Clicking the circle in between the arrows will default to the current system time on the user's computer. Additional options can also be selected:

- Only New Only include new information since the last time this report was generated. This allows for just new data to be delivered. This is a good option to select if reports are still needed daily without becoming overwhelmed by having the report accumulate and build continuously.
- If no data is available at scheduled time, DO NOT SEND output with "No Data Reported Indicated". If left unchecked, a report will be generated and sent, despite no new information being available.
- 3. At Specific Times Template is triggered by specific time settings, not file loads. This option allows for multiple times to be set up for reports to be sent. The first report file can be set by entering a time into the field manually or by using the arrows available. The left and right arrows will select the time field and the up or down buttons will change the field forward or backward. Clicking the circle in between the arrows will default to the current system time on the user's computer. Selecting the Add New Time button will allow for a second field to be available. To remove a field, click the red X. Additional options can also be selected:
  - Only New Only include new information since the last time this report was generated. This allows for just new data to be delivered. This is a good option to select if reports are still needed daily without becoming overwhelmed by having the report accumulate and build continuously.
  - If no data is available at scheduled time, DO NOT SEND output with "No Data Reported Indicated". If left unchecked, a report will be generated and sent, despite no new information being available.
- 4. Timed Intervals Template is triggered by interval time settings during specified hours, not file loads. This option allows for a specific time range to be determined to trigger reports. Reports can be sent within the determined times every 15, 30 or 60 minutes. The report file can be set by entering a From and To time into the fields manually or by using the arrows available. The left and right arrows will select the time field and the up or down buttons will change the field forward or backward. Clicking the circle in between the arrows will default to the current system time on the user's computer. Selecting the Add New Time button will allow for a second field to be available. To remove a field, click the red X. Additional options can also be selected:
  - Only New Only include new information since the last time this report was generated. This allows for just new data to be delivered. This is a good option to select if reports are still needed daily without becoming overwhelmed by having the report accumulate and build continuously.
  - If no data is available at scheduled time, DO NOT SEND output with "No Data Reported Indicated". If left unchecked, a report will be generated and sent, despite no new information being available.

### Weekly

1. Output created once per week, for previous calendar week, on specified day. Reports are generated and sent on a specific day of the week, for the past week's entire output. Select the day of the week that the previous week's reports will be sent.

### Monthly

1. Output created once per month, for previous calendar month, on specified day. Reports are generated and sent on a specific day of the week, for the past month's entire output. Select the day of the month that the previous month's reports will be sent.

### Payments & Transfers

### Payment Activity

### **Current Activity**

From the Payments & Transfers tab, the Payment Activity - Current Activity screen displays all payments (ACH Payments, Wire Transfers, and Account Transfers) initiated for the current processing day. The payments dashboard displays the dollar amount for each payment type and is divided into two (2) categories, Pending and Completed. Click the Status Detail link to show more or less payment details. Click the Refresh link to allow the payment dashboard to update without leaving the page. At the bottom of the screen the Transaction Summary is displayed. See the following page for more information about this section. Click the View button to display a detailed summary of each transaction.

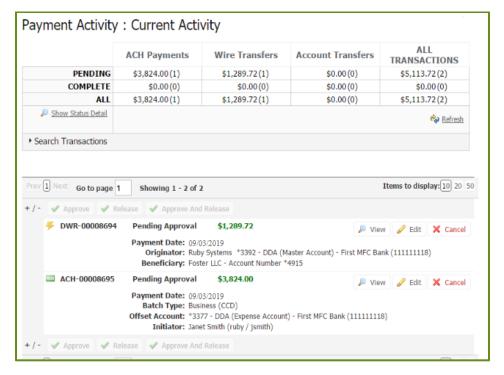

### Transaction Summary

At the bottom of the Current Activity page, current day transactions are individually displayed. Transactions can be reviewed, approved, and rejected. Additional options are available based on the type of transaction.

+/- Icon - This represents the Select/Unselect All feature. A checkbox appears next to the transaction when approval is needed. Approval for multiple transactions may be made at once. Pressing the + icon auto selects all boxes. Selecting the - icon unselects all boxes. When the checkboxes are selected, three buttons will appear, based on service types:

- Approve (ACH Payments, Wire Transfers & Account Transfers)
- Release (Wire Transfers Only)
- Approve and Release (Wire Transfers Only)
- Payment Service Icon this represents the type of transaction.

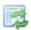

Document with an Arrow Icon - Account Transfers

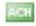

ACH Letters Icon - ACH Payments

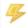

Lightning Bolt Icon - Wire Transfers

Transaction Number - the transaction number assigned to the transaction will display. If a transfer is recurring, the name defined when the transaction was initiated is displayed.

**Destination** - based on the type of payment service, the transaction destination will display. ACH Payments and Account Transfer transactions display the destination (To) account and the Wire Transfer transactions display the Beneficiary. For security purposes, only the last 4 digits of the destination accounts will display.

Amount - the transaction dollar amount is displayed.

Current Status - progress of transactions are tracked through Current Activity and updated based on current status. Transaction statuses are as follows:

- Pending Delivery the transaction has been initiated by the processing center and is awaiting delivery to the bank.
- Pending Approval the transaction is awaiting approval by one or two company users before it can be sent to the bank.
- Pending Repair in the event a company, user or account has been deleted, the transaction may no longer have an owner or account linked to it. A company user can reactivate and take ownership by editing the transaction.
- Reversed allows for the recall of funds for batches completed and processed in error. When a batch is reversed, a debit transaction is processed for all accounts that originally received a credit transaction and a credit transaction is processed to all accounts that originally received a debit transaction.
- Expired if Pending Repair or Pending Approval transactions have no activity or action performed they will eventually expire.
- **Complete** the transaction has finalized and been accepted by the bank.

### Transaction Summary Action Buttons:

Each transaction displayed in the **Transaction Summary** includes action buttons. The payment service type and status of the transaction determines the action buttons available.

- View-displays a full report providing transaction information, including credits and debits, creation dates, processing dates, and payees. Additional buttons display when viewing a transaction.
- Close- the report will close and the user will be taken back to the Current Activity page
- **Print** a report window opens allowing printing
- **Approve** Wires pending approval or rejection will display the Approve button. Approving the wire displays a window asking for further approval.
- Reject Wires pending approval or rejection will display the Reject button. Rejecting the wire displays a window asking for a reason for the rejection.
- Edit this button is available for use for all transactions and allows partial editing of the transaction, depending on the payment service type.
- Request Reversal (ACH Only) Reversals may be submitted for batches with a
  Completed status up to five (5) business days after the payment date. Companies with
  next-day or warehouse processing may only initiate reversals from Payment History.
  Companies with same-day processing may initiate reversals from Current Activity or
  Payment History. Tax batches, pre-notes, zero dollar transactions, and batches created
  for a deleted ACH Company are not eligible for reversal.
- Cancel this button is available for use for all transactions and allows a transaction to be cancelled.

### Search Transactions

Clicking on the **Search Transactions** link provides an easy way to find a specific transaction for approval, rejection, or editing. Enter the full or any part of the field to get a search result. Fields are not mandatory and if no text is entered all available transaction summaries will appear. Searches can be specific to the payment service (ACH Payments, Wire Transfers, or Account Transfers) or initiated for all transaction types.

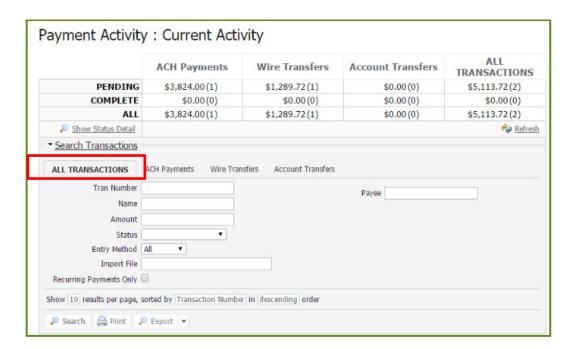

Based on payment services used, searches can be customized and sorted by the following fields:

- Tran Number enter any portion of transaction ID
- Name if the payment was created as part of a recurring series, enter any portion of the series or template name
- Amount enter the total amount of the batch (not individual transactions), wire, or account transfer
- Status to view transactions with a specific status, click the field and select a status from the drop down menu
- Entry Method results may be filtered by manually-entered or imported payments.

  Click the field and select the appropriate entry method from the drop-down menu
- Import File if the payment was created by importing a file, enter any portion of the name of the file
- Recurring Payments Only select this checkbox to display only transactions created as part of a recurring series
- Payee enter the payee name contained in the payment.
- Payee Account (ACH Only) Enter the account number of the payee used in the batch

- Beneficiary (Wires Only) Enter the name of the beneficiary that is a saved or unsaved payee
- Originator (Wires Only) In most cases, this is the company name due to information copied from the company profile during wire and template completion. If needed, the originator may be edited
- Correspondent Bank ID (Wires Only) Enter the ID of the correspondent bank used in the wire
- Debit Account (Wire Only) Enter any portion of the debit account used to fund the wire
- From Account (Account Transfer Only) Enter any portion of the transfer debit account number
- To Account (Account Transfer Only) Enter any portion of the transfer credit account number

Before clicking the **Search** button, arrange how the search results should be displayed. At the bottom of the screen, click the **10** and select an option from the drop down menu. Click **Transaction Number** and select a sorting option from the drop-down menu. Click **descending** to alternate between descending and ascending.

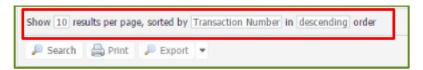

When all criteria is entered, select **Search** to display the current-day transactions requested. Select **Print** to print search results and **Export** to download a Payment Activity Report.

### **Future Payments**

To view scheduled payments and transfers in calendar form, click on the Payments & Transfer tab and select Payment Activity from the drop down menu. The Current Activity page is the default. Click on Future Payments from the menu on the left hand side of the screen. This calendar view displays the current date in yellow and any payment or transfer created before its processing date. Small calendar icons indicate recurring events and payment service icons indicates the type of transaction (ACH Payments, Wire Transfers, or Account Transfers). Hover the mouse over each scheduled transaction for a preview of the transaction amount. Click on the scheduled transaction and scroll down to view, approve or edit the transaction.

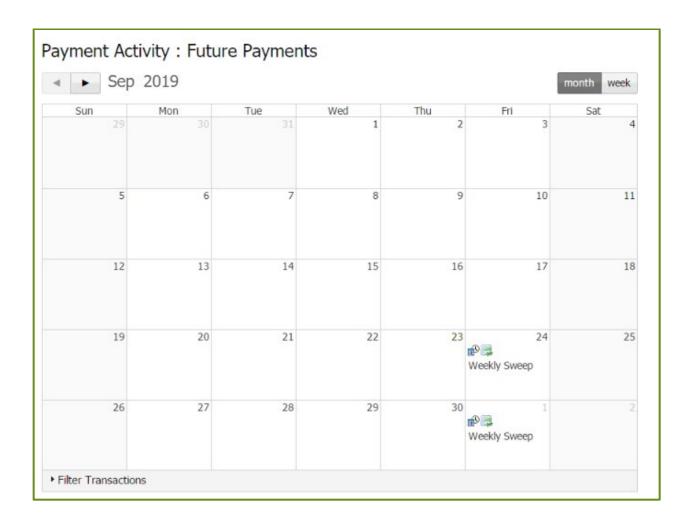

### Payment History

To view payment history, click on the **Payments & Transfer** tab and select **Payment Activity** from the drop down menu. The **Current Activity** page is the default. Click on **Payment History** from the menu on the left hand side of the screen. Payment history for the previous 180 days is available using any of the fields displayed.

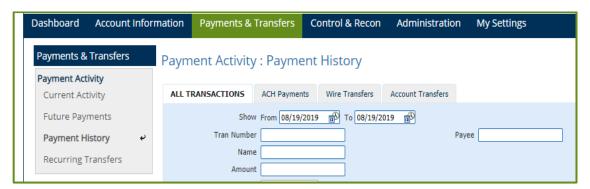

### **Recurring Transfers**

To view current, future, and completed recurring series, click on the **Payments & Transfer** tab and select **Payment Activity** from the drop down menu. The **Current Activity** page is the default. Click on **Recurring Transfers** from the menu on the left hand side of the screen. Search for recurring transfers using the fields displayed.

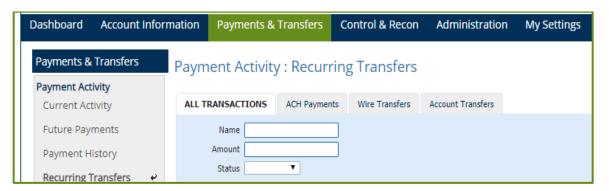

### **ACH Payments**

### Create Batch

Selecting **ACH Payments** from the **Payments & Transfer** tab provides many ways to originate an ACH payment. Depending on the user's permissions and settings, existing templates may be used or a free-form batch may be created to pay a new entity. To create a new ACH batch:

- 1. Enter the company or individual to be paid.
- 2. Select Credit to pay the business or the individual.
- 3. Select the Batch Type. Business or Individual

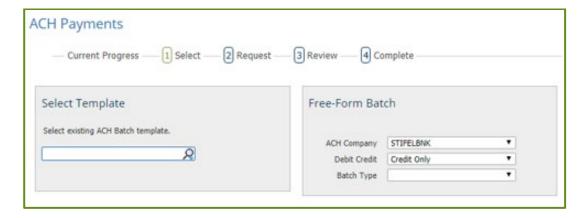

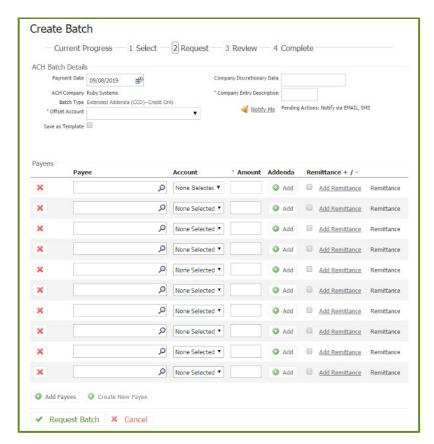

# Steps: Company Entry Description - the purpose of the payment. Payee - select a current payee or click on the Create New Payee button to create a new payee. Account

Amount

Add Remittance - preview screen allows notifying the payee of the payment.

Request Batch - sends ACH batch.

### Batch Confirmation

The batch confirmation page is displayed when the **Request Batch** button is clicked and contains details of the ACH batch just created. Information includes the transaction number and when the batch was accepted.

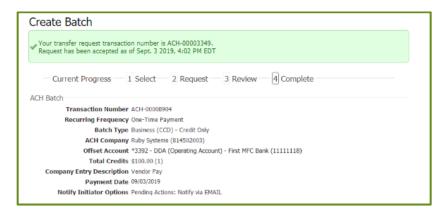

### Manage Batch Templates

Templates may be viewed, created, and edited from Manage Batch Templates. This screen is accessed by clicking ACH Payments from the Payments & Transfer tab and is another way to quickly locate a specific template by utilizing the various fields of the Search Templates section. Any combination of fields may be used to filter results. If all fields are left blank and Search Templates button is selected, all available templates will display. A new template may be created by clicking the Create Template button on this screen.

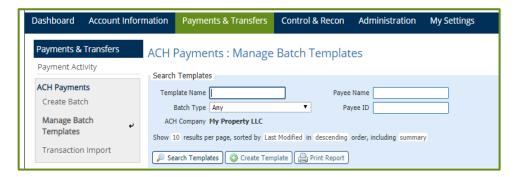

A list of existing templates displays at the bottom of the screen. Templates may be viewed, edited and deleted from this screen.

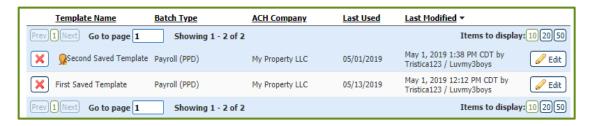

### **Transaction Import**

ACH batches may be created by importing a file into Treasury Central. To import a file, click on **ACH Payments** from the **Payments & Transfer** tab and click on **Transportation Import** from the menu. Options are available to upload a standard formatted files or create a file map specific to the need. Click on the upload button, browse for the file and select upload file.

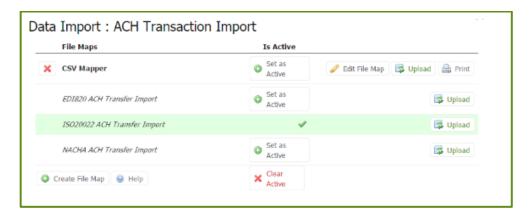

For more information on creating files to import ACH transactions, please contact your Stifel Bank Relationship Banker, send an email to the Treasury Management team at <a href="mailto:treasurycentral@stifelbank.com">treasurycentral@stifelbank.com</a>, or call (866) 303-8003 toll free.

### Wire Transfer

### Create a Wire Transfer

Selecting **Wire Transfer** from the **Payments & Transfer** tab provides three (3) ways to originate a Wire Transfer.

- 1. Create a new set of wire transfer instructions
- 2. Select an existing wire transfer instruction template
- 3. Create a new set of wire transfer instructions for an existing payee

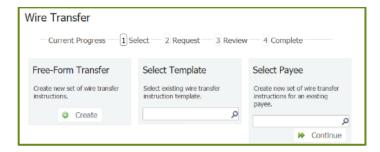

### Creating a new set of wire transfer instructions

When clicking on the **Create** button, the following page will display allowing a new set of wire transfer instructions to be created. All required fields are noted with an asterisks (\*). Use the **Bank Lookup** link to find the Beneficiary Bank information and the **Notify Me** link to preview notification options about the payment. Click the **Request Transfer** button to send the request.

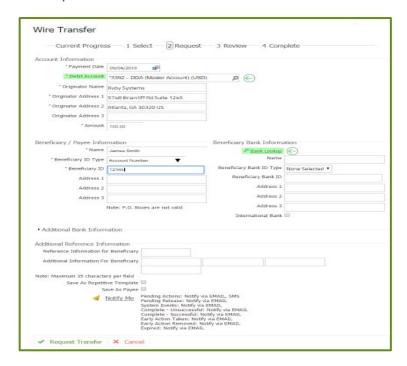

### Wire Transfer confirmation page

The **Wire Transfer** confirmation page is displayed when the **Request Transfer** button is clicked and contains details of the wire transfer just created. Information includes the transfer request reference number, and when the request was accepted.

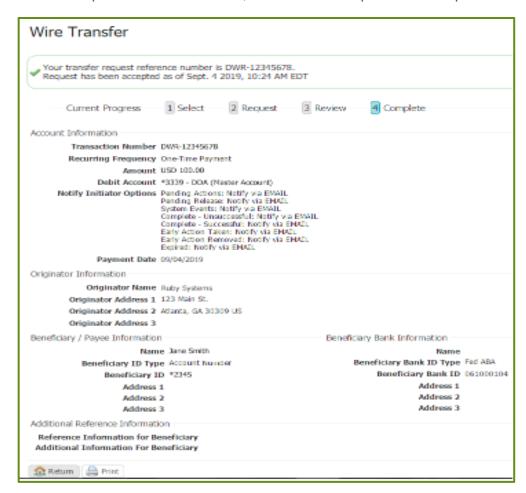

### Wire Detail Report

For information on creating a Wire Detail template and scheduling the automated delivery of a Wire Detail Report, refer to the Report Delivery section of this guide. This option is dependent on company and user entitlements.

**NOTE:** The Wire Detail Report ONLY includes outgoing wires initiated within Treasury Central.

## **Account Transfer**

Selecting Account Transfer from the Payments & Transfer tab allows transferring funds from one account to another, from one account to multiple accounts, or from multiple accounts to one account. Note: Transferring from multiple accounts to multiple accounts is not permitted. Enter the "to" and "from" fields. Click Notify Me to preview notification options and select to be notified at various stages of the transaction. Click Recurring Options to preview recurring transfer options. Click Request Transfer to send the request.

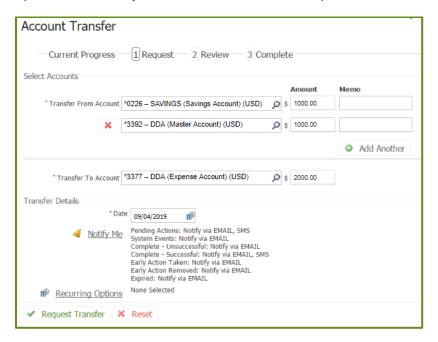

# Payee Maintenance

Selecting **Payee Maintenance** from the **Payments & Transfer** tab allows a quick way to search and edit existing payees, create a new payee and make ACH or Wire payments.

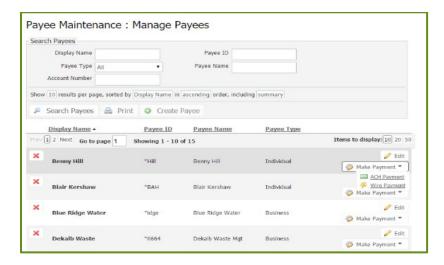

## **Create Payee**

When clicking on the **Create Payee** button, the following page will display to allow a new payee to be created. All required fields are noted with an asterisks (\*). Click the **Add Account** button to set up the account to receive the payment.

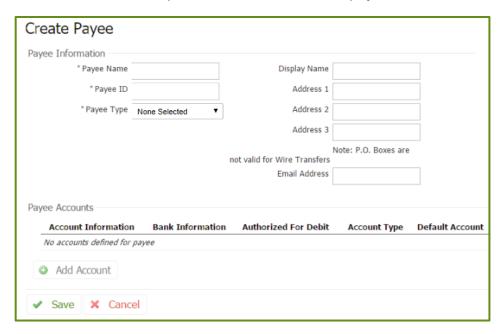

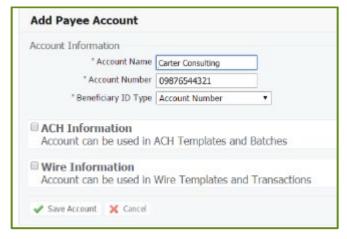

# Control & Recon

# **Stop Payments**

Selecting **Stop Payments** from the **Control & Recon** tab allows the user to make a stop payment request on an individual check (maximum of 50 checks at a time) or a range of checks. All required fields are noted with an asterisks (\*) but entering as much identifying information as possible is recommended. Click on the **Request Stop Payment** button to display the Stop Payment confirmation page.

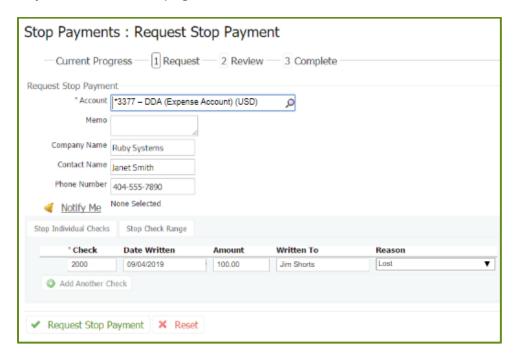

## Stop Payment confirmation page

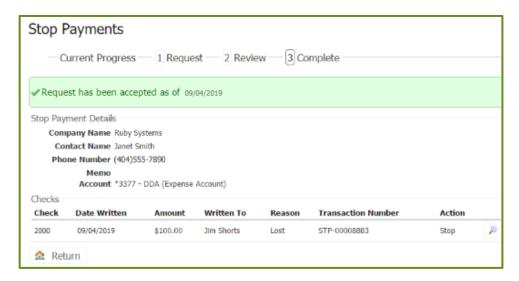

# **Check Positive Pay**

Check Positive Pay is a powerful fraud protection tool allowing users to enter and review issued checks as well as enter decisions and view activity for exception items. Exception items are created when a company submits its issued checks to the bank and those checks are compared with the checks received and posted to the processing systems. Checks that do not match are flagged and exception items are generated within Check Positive Pay to allow the user to review them and determine if they are to be paid or returned.

#### Issues

After checks are created, the company informs the bank as part of the reconcilement process. Details about the created checks, called issues, can be entered manually or by importing an issue file. Click on **Check Positive Pay** from the **Control & Recon** tab to enter issues.

## **Issue Entry**

To manually enter, click on Issue Entry.

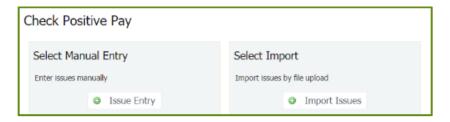

The top banner displays when issues will be delivered to the bank. All required fields are noted with an asterisks (\*). To delete a created check, select the red X to the far left of it. When all issue items are entered, select **Submit**. The next screen will provide an opportunity to review the issued data. If the data is correct, click **Save**. If changes are needed, click **Edit**.

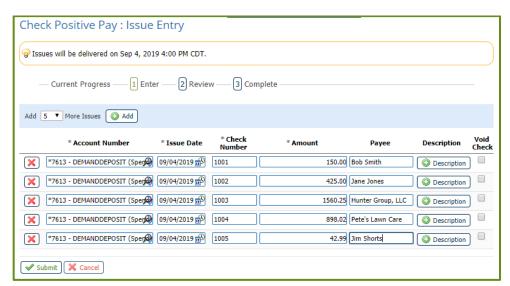

To enter check issue records by importing a file. Select **Import Issues** from the Check Positive Pay home screen. Please contact your Private Banker, send an email to the Treasury Management team at <u>treasurycentral@stifelbank.com</u>, or call (866) 303-8003 toll free for assistance with mapping issue files for import.

### **Decision Items**

Check Positive Pay allows users to review exception items for potential fraud and decide whether to pay or return a particular check. Select the account for the checks that need a decision and click the **Search** button. The exception items will display. Click the check number link to view a picture of the check. Choose the pay or return checkbox to the right of the item. **Note**: The user has the option of paying or returning all listed checks. Click the **Enter Decision** button to preview the confirmation page.

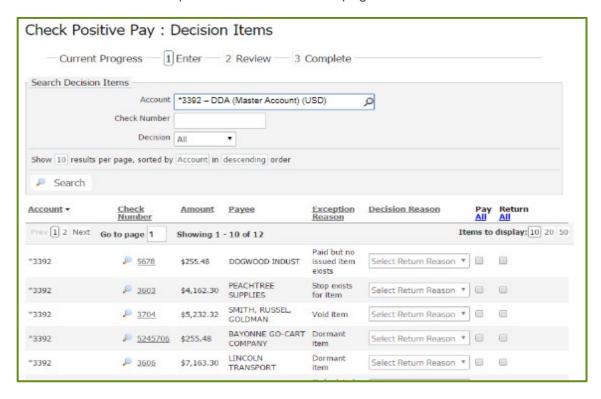

# Check Positive Pay Confirmation Page

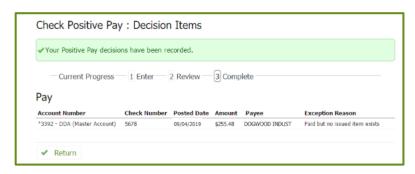

# **ACH Positive Pay**

ACH Positive Pay is a powerful fraud protection tool. Upon subscription to this service, the system will review ACH transactions presented against the company's account. Transactions needing review are inserted into an exception file and delivered to Treasury Central to allow the user to make a decision to pay or return the ACH transaction. Click on **ACH Positive Pay** from the **Control & Recon** tab to access the exception file and to display the ACH transactions needing a decision.

### **Decision Items**

The exception items will display. At the top of the page is a banner indicating a deadline for decisions to prevent an item from expiring. Choose the pay or return checkbox to the right of the item. **Note**: The user has the option of paying or returning all listed checks. Click the **Enter Decision** button to preview the confirmation page.

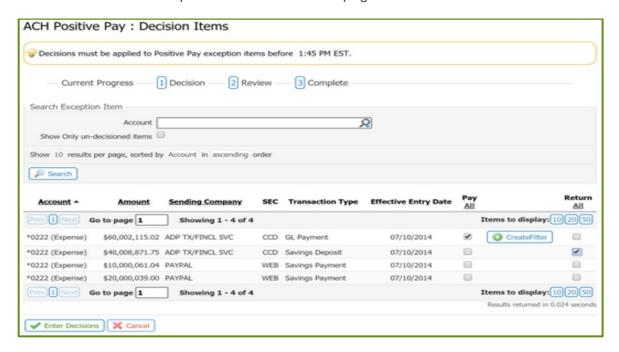

## **ACH Positive Pay Confirmation Page**

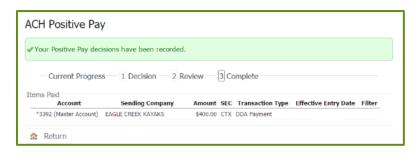

### Create a Filter

ACH Positive Pay allows users to create a filter that allows items to be automatically paid. If the sender has a good relationship with the company, the next time a transaction is presented with those same components, the item will automatically be paid. These filters may only be created to automatically pay an item and are created with very specific rules. When an item is presented, it must match every requirement of a filter in order to be autopaid. If not, the exception is presented to the company for a decision.

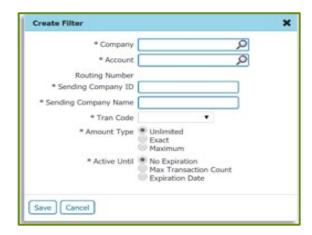

# Remote Deposit Capture

Remote Deposit Capture (RDC) allows users to scan checks remotely and transmit the check images to the bank for deposit through the Stifel Bank Central Secure Browser using Single Sign On.

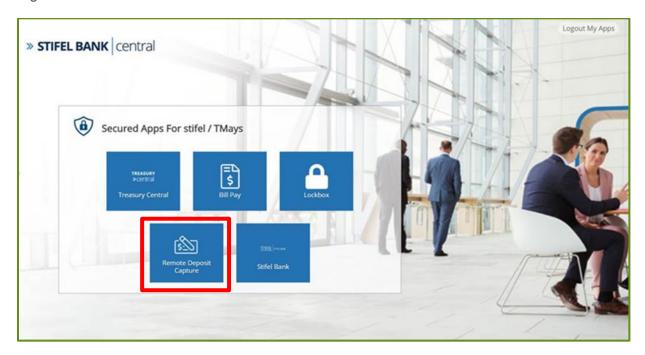

### **Administration**

In order for users to access the Remote Deposit Capture (RDC) desktop scanner interface, the user must be set up to use the Secure Browser and be entitled to the RDC Secure Browser destination. For additional details, refer to the Administration section of this user guide.

# Create a Deposit

From the **Deposit Capture** tab, select the **Work Type**, enter the **Deposit Amount** and **Select Account**. Click the **Create** button. The **Scan Screen** will display.

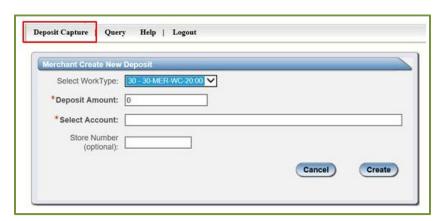

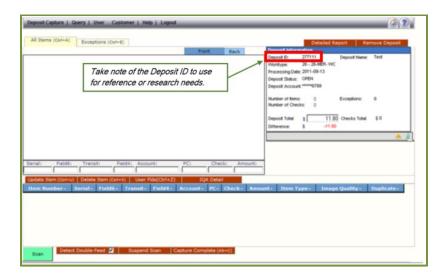

## Scanning Work

- The following check types cannot be processed through Remote Deposit Capture. Savings Bonds, Canadian U.S. dollar checks, foreign checks. Take these items to a financial institution for deposit.
- 2. Keep deposits to less than 400 checks when possible.
- 3. Straighten and tidy checks and place small amounts of checks in the hopper. Following these instructions will reduce rejects, jams, double documents, piggy backs and will maximize image quality.
- 4. When ready to begin scanning, click the **Scan** button at the bottom left of the screen.
- 5. Click Continue Scanning this Deposit in the User Actions box if checks are removed from the scanner. Monitor the Items Scanned and Items Processed counters at the bottom of the screen. If Items Processed falls behind more than 50 items, click Stop Scan on the Scan Navigator. When Items Processed catch up, click Continue Scanning this Deposit.
- 6. When finished scanning the deposit, click the **Capture Complete** button. The option **Continue Processing this Deposit** allows the user to correct exceptions or view checks in the deposit.

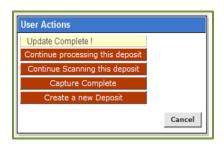

- Capture Complete must be clicked before a batch can be balanced.
- DO NOT click on Create a new Deposit in the User Actions box. Doing so will suspend the current deposit and prevent the batch from being completed in the proper sequence.
- To create another deposit click on the Deposit Capture tab.
- 7. Verify the last item on the screen matches the last item in the scanner pocket. Ensure the item number sprayed on the check is legible. Correct exceptions, balance, or create another deposit as needed.

8. Band the deposit together and store to avoid rescanning. Retain for 60-90 days for research purposes.

## Clearing Jams

If a jam occurs, the scanner will stop and a message appears. Remove the items from the exit pocket and from the feeder. Keep the items organized so as not to rescan any items. Follow steps in the displayed jam message. Clicking the OK button may clear any jammed items. If the scanner does not clear, the items may need to be manually removed from the scanner.

## Piggyback Items

Piggyback refers to two checks running through the scanner at the same time. Locate the checks in the scanner exit pocket, delete the piggyback record, and scan these checks at the end of the deposit.

## **Processing Exceptions**

Click the **Exceptions** tab and the first item needing a MICR exception or an image quality assessment (IQA) exception will display. The software will guide through each field to be corrected. Exception items will clear from the screen as they are resolved. When all exceptions are resolved, the software will check for duplicate exceptions and present them for correction.

### MICR Exceptions

The cursor will move to each pink highlighted field requiring correction. An accompanying error message will display at the top of the screen in red. Key missing or incomplete value according to information on the item. Click on the image to enlarge it, if needed. Click the image again to resize it. **Note**: A decimal is not necessary in the amount field.

If corrections are needed in a field that is not highlighted, use the following hotkeys to move to the desired field

F1 = Amount

F2 = TC (trancode or personal check number)

F3 = Account

F4 = Field 4 (alternate position for a 4-digit check number, positioned between Account & TR)

F5 = Transit Routing

F6 = RIC (left of the TR if present, for return item & IRD use; blank the field when not present on the item)

F7 = Serial (check number on business checks)

#### **IQA Exceptions**

If an item fails image quality tests, it is flagged with an **X** in the **Image Quality** column. Review the image to determine if it needs rescanned or is acceptable.

For each IQA exception, take one of the following actions:

- 1. Accept the image If the image is completely legible, click Accept Image.
- 2. ReScan the image if the image needs improvement (i.e. it is crooked or upside down), place the check in the scanner and click ReScan. The MICR is compared with the original check. If a difference is detected, a warning message will display. When certain the correct check is being rescanned, click Yes. If rescanning the image does not improve the quality, it will continue to be flagged as an IQA exception. If all of the important information is legible, it is acceptable to click Accept Image. If all of the important information is not legible consider taking a photocopy, cutting the image out and scanning the copy. Note: Keep the copy with the work batch for retention. If everything is legible except the amount (i.e. postal money orders) handwrite the amount, in a blank area, on the item, click ReScan and then Accept Image.
- Delete the image If the image is illegible it can be deleted. Verify the correct item is
  displayed and click Delete Item and physically remove the item from the deposit. Deleted
  checks remain visible but the data is grayed out. Take any deleted checks to a Financial
  Institution for deposit.

## **Duplicate Exceptions**

When all exceptions are corrected, the software will look for duplicates. If any duplicates are found, they are flagged in the **Duplicate** column on the **Exceptions** tab. A **Duplicates** tab will also appear to the right of the **Exceptions** tab.

Click the **Duplicates** tab to display side by side images of the suspected duplicate items. The current item on the left and the previously scanned item on the right. Data pertaining to the previously scanned item is displayed beneath two images. If multiple suspected duplicates are found, page through the previously scanned items using the blue arrow buttons.

Determine if the item is a duplicate and click the **Delete Item** button or the **Accept Duplicate** button, as appropriate. **Note:** Click the **Duplicates** tab for each duplicate found.

When duplicates are resolved, the batch is ready to be balanced.

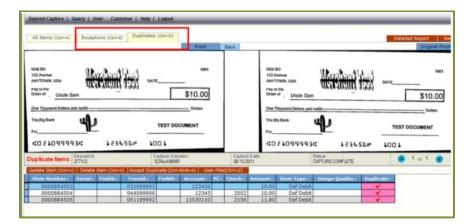

## **Balancing Deposits**

When all exceptions are resolved, verify totals in the **Deposit Information** Box.

If the **Difference** total is zero submit the deposit, create a new deposit or logout.

If the **Difference** total is NOT zero, arrow down through the deposit to verify all checks were scanned and amounts were captured correctly. Make corrections as needed.

If all check records are correct and the deposit remains out of balance, adjust the deposit amount to match the total of the checks.

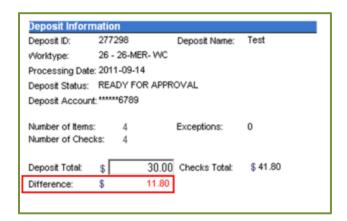

**REMINDER**: Log out between user sessions.

### End of Day

Verify that all batch deposits are in *Submitted* or *Delivered* status. To perform end of day, there should be no deposits listed on the **Pending Batches** tab on the **Deposit Status** screen. Deposits received prior to 6 pm on a business day are posted same day. Deposits received on a non-business day or after 6 pm are posted on the next business day.

Print or save any needed reports.

Click Logout at the top of any screen to log out of the application.

### Hints and How-Tos

### Remove a Deposit

Select and open the deposit from the **Deposit Status** screen. Select **Remove Deposit** at the top right of the screen. A message is displayed to confirm the deletion. Click **OK** to remove or **Cancel** to keep the deposit. **Note:** A deposit cannot be deleted if it has been submitted. If a deposit is deleted it cannot be recovered. If deleted in error, the deposit can be re-scanned.

### Query for Processed Checks

- 1. Hover over the Query tab and click Item Query.
- 2. Click the Clear button to remove any previous search criteria.
- 3. Enter search criteria in **Search Options** fields and click the **Search** button.

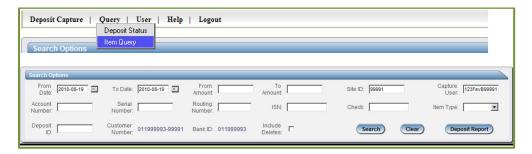

## Reports

On the **Deposit Status** screen, click on the **Summary Report** button and choose the report format.

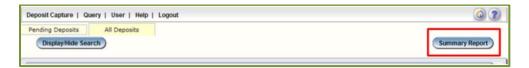

### Retention and Destruction of Checks

Clients are expected to adopt a reasonable security procedure in the storage and destruction of the original check, duplicate check image, or any copy of the original check, or digital image, as well as any confidential information obtained from the check as outlined in their service agreement. Check and check information must be retained for a minimum of 60 calendar days but not to exceed 90 calendar days after the check has been digitized and processed. The bank recommends dual control and limited access to checks and check information for processing, research and destruction.

# Lockbox

Lockbox users allow the bank to collect and handle incoming payments, deposit checks and capture data. Users may access Lockbox through the Stifel Bank Central Secure Browser to view deposits and created data files. For additional details, please contact your Stifel Bank Relationship Banker, send an email to the Treasury Management team at <a href="mailto:treasurycentral@stifelbank.com">treasurycentral@stifelbank.com</a>, or call (866) 303-8003 toll free.

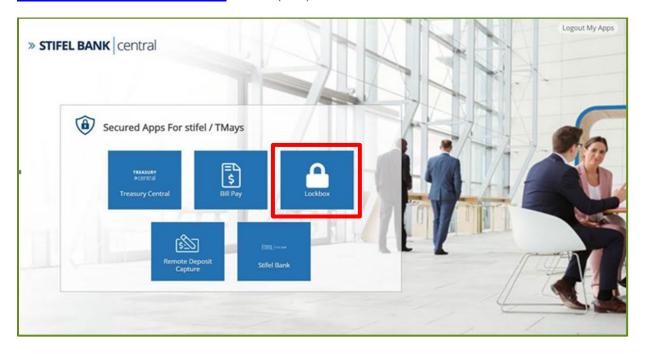

# Bill Pay

Users may access the Bill Pay service through the Stifel Bank Central Secure Browser to set up one time payments or recurring bill payments. For additional details, please contact your Stifel Bank Relationship Banker, send an email to the Treasury Management team at <a href="mailto:treasurycentral@stifelbank.com">treasurycentral@stifelbank.com</a>, or call (866) 303-8003 toll free.

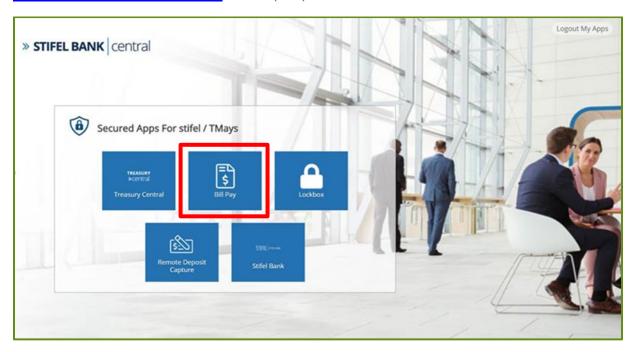

# My Settings

Individual user settings can be viewed and modified in the My Settings tab.

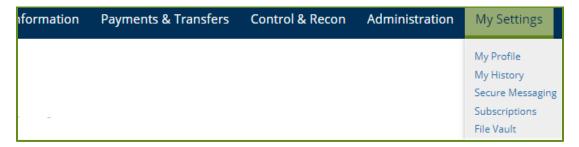

# My Profile

In **My Profile**, users can modify personal information, change password, and enroll in texting. To retain changes, click the **Save** button. **Note**: See the Enable User Text Notifications section of this guide for instructions on how to enroll in texting.

# My History

Search for sent distributions in **My History**. Default settings are for all services and all channels, users can enter specific criteria to narrow down results.

# Secure Messaging

The secure messaging center allows users to send messages, files, and other information to Stifel Bank's Treasury Management support team in a completely secure manner (i.e., sensitive data such as account numbers.)

# Subscriptions

Treasury Central's subscriptions service provides proactive notification about certain events as they occur within the application. Some subscriptions are set by Stifel Bank, based on services used. Users can set up additional subscriptions as needed.

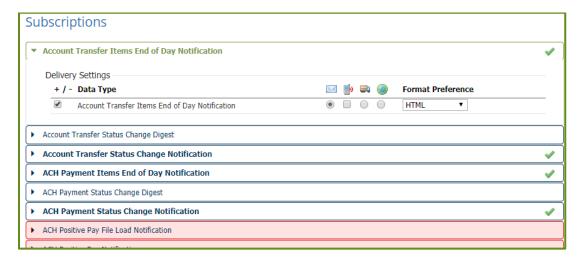

## File Vault

Treasury Central offers four (4) file vaults under the **My Settings** tab.

- 1. My Vault for the user's personal use
- 2. Company Vault users can place items to securely share with other users in the company
- 3. **Bank Vault** users can place items to securely share with Stifel Bank. If items are placed in the Bank Vault, send an email to <a href="mailto:treasurycentral@stifelbank.com">treasurycentral@stifelbank.com</a> or send a message through the Secure Messaging center.
- 4. Public Vault-users can find user guides, shortcuts and tip sheets securely stored here

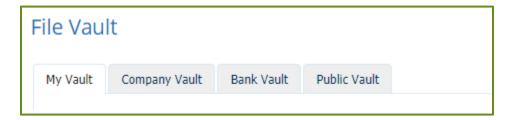

# Administration

Within Treasury Central, company administrators have the ability to manage access to the system for all company users. Access and permissions are configurable for users, accounts, limits, and functions, depending on the overall company settings created by Stifel Bank. In general, Company and User Administration refer to the following functions.

- Create and maintain user profiles
- Entitle users to services and reports
- Associate accounts to specific services and reports for users
- Maintain report templates for users
- Maintain payment limits and approval requirements for users
- Resetuser passwords

Company administrators can manage and maintain company details and permissions, add, view and delete users and manage user access and permissions.

### Create a User

Click on the **Administration** tab and select **Administration**. The Company Details page displays. Select the **Actions** dropdown box and click the **Add User** link.

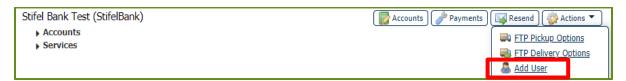

### Contact Information

| USERID                      | Enter the user's User ID (first initial, last name, all caps).       |
|-----------------------------|----------------------------------------------------------------------|
| FIRST NAME                  | Enter the first name of the user.                                    |
| LAST NAME                   | Enter the last name of the user.                                     |
| ENABLE DATE                 | Defaults to current date. Can be future dated.                       |
| EMAILADDRESS                | Enter the email address of the user.                                 |
| ENCRYPTED REPORT PASSWORD   | Create a password for encrypted reports.                             |
| PHONE NUMBER                | Enter the user's phone number, including the extension.              |
| ENABLE SMS MESSAGES         | Enables user to receive text messages                                |
| TERMS AND CONDITIONS        | Check this box to assign the SMS Terms & Conditions to the           |
|                             | user.                                                                |
| MESSAGE ENABLED CELL PHONE# | Enter the user's cell phone # that will receive text no tifications. |
| FAXNUMBER                   | Enter a fax number for the user.                                     |
| BUSINESS UNIT               | Enter the department of the company the user is assigned to.         |
| STREET ADDRESS              | Defaults to the company's information.                               |
| CITY, STATE, ZIP            | Defaults to the company's information.                               |
| COUNTRY                     | Defaults to the United States.                                       |
| TIMEZONE                    | Change to the appropriate time zone for the user.                    |
| LAST 4 DIGITS OF SSN        | Enter the last 4 digits of the user's social security number.        |
| WHAT IS YOUR DATE OF BIRTH  | Enter the user's date of birth mm-dd-yy.                             |

#### Advanced

| THOUSANDS DELIMITER   | Do notchange |
|-----------------------|--------------|
| DECIMAL DELIMITER     | Do notchange |
| WEB DATE INPUT FORMAT | Do notchange |

### Set Password

| Must be at least 8 alpha numeric characters with 1 uppercase, 1 lowercase, 1 number, and 1 special character provide this to the new user for first time |
|----------------------------------------------------------------------------------------------------|
| access                                                                                                    |

#### Online Bulletin Service

| AUTHORIZE BULLETIN DELIVERY | Enables user to receive bulletins                         |
|-----------------------------|-----------------------------------------------------------|
| BULLETIN CHANNEL            | Defaults to "Email". User can change to "SMS"             |
| BULLETIN FORMAT             | Defaults to "HTML". User can change to "PDF"              |
| CELL PHONE NOTIFICATION     | Enables user to receive a bulletin notice on their phone. |

Select the **Save** button. In order for the new user to access the Secure Browser for the first time, Administrators must provide them with the following information:

- The newly created temporary password
- The new user's activation key to access this information, see the View User Activation
   Code section of this guide

### **Enable User Text Notifications**

To enroll a user in text/SMS notifications, select the **Enable SMS Messages** checkbox and the **Terms and Conditions** checkbox. Input a message-enabled cell phone number in the **Message Enabled Cell Phone Number** field. **Note:** Leave these fields blank if text enrollment is not a feature the Company or User is interested in using.

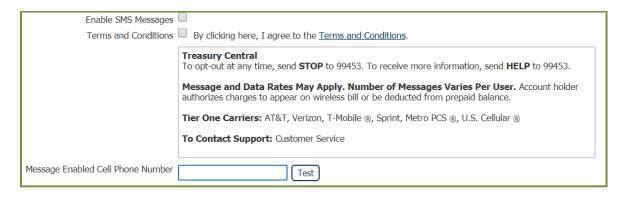

When the cell phone number is entered, select the **Test** button next to the cell phone number to ensure there is communication between Treasury Central and the cell phone. If the test is successful, the test message shown below will appear on a recipient's phone.

Stifel Bank Central
This is a test message from
Treasury Central. Have a nice day.

When the user's profile is saved, an enrollment text is automatically generated and sent to the user's phone. The user must reply to the enrollment text with the code specified in the text and receive a confirmation on the phone for the enrollment process to be complete.

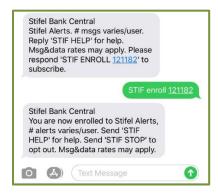

Notify the user that an enrollment text will be sent and action is required by the user to complete the process.

When text enrollment is complete, a user can configure Alerts or Subscriptions to be delivered by text when available.

## View User Access

Click on the arrow to the left of the user name to view access and permissions.

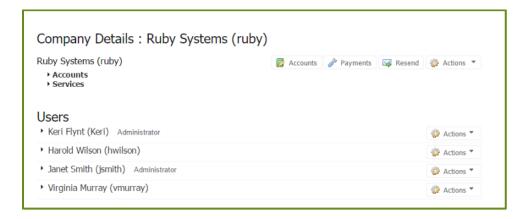

# Manage User Access

Click on the **Actions** button, to the right of the name, to display a menu of actions including the ability to change passwords, clone users, and deactivate or delete users.

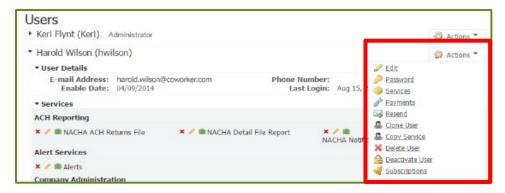

| EDIT            | View and update the user's profile.                                           |
|-----------------|-------------------------------------------------------------------------------|
| PASSWORD        | Reset the user's password.                                                    |
| SERVICES        | Display and edit services associated with the user. See Manage User Services. |
| PAYMENTS        | Display and set payment limits on a company level.                            |
| RESEND          | Re-send distribution notifications to the intended users.                     |
| CLONEUSER       | Copy user's details to create a new user with similar permissions.            |
| COPYSERVICE     | Copy service permissions from a user with similar service permissions.        |
| DELETE USER     | Remove the user from the Treasury Central system.                             |
| DEACTIVATE USER | Deactivate user temporarily from the Treasury Central system.                 |
| SUBSCRIPTIONS   | Modify subscriptions for the user.                                            |

# Manage User Services

Find the user in the **Users** list. Click on **Actions** on the right side of the name. Click on **Services**. **Check/uncheck** user permissions. Click **Save**.

| NACHA DETAIL FILE REPORT     | Enables user to have access to Nacha Detail File Reports.                                                                                                    |  |
|------------------------------|----------------------------------------------------------------------------------------------------|--|
| NACHA RETURN FILE REPORT     | Enables user to have access to Nacha Return File Reports.                                                                                                    |  |
| NACHA NOTIFICATION OF CHANGE | Enables user to have access to Nacha Notification of Change                                                                                                    |  |
| REPORT                       | Reports.                                                                                                    |  |
| ADMINISTRATION               | Enables user to manage payment and service entitlements                                                                                                    |  |
| ADMINISTRATION               | for other users.                                                                                                    |  |
| TRANSACTION GROUPS           | Enables user to maintain information reporting type-code                                                                                                    |  |
|                              | groups.                                                                                                    |  |
| LIGED MAINTENANGE*           | Enables userto:                                                                                                    |  |
|                              | <ul> <li>Create, edit, and delete user profiles.</li> </ul>                                                                                                    |  |
|                              |                                                                                                    |  |
| USER MAINTENANCE*            | Reset passwords and deactivate/activate users.                                                                                                    |  |
| USER MAINTENANCE             |                                                                                                    |  |
| COMPANY ACCOUNT PERMISSIONS  | <ul> <li>Reset passwords and deactivate/activate users.</li> </ul>                                                                                                    |  |
| COMPANY ACCOUNT PERMISSIONS  | <ul><li>Reset passwords and deactivate/activate users.</li><li>Enable subscriptions for users.</li></ul>                                                                     |  |
|                              | <ul> <li>Reset passwords and deactivate/activate users.</li> <li>Enable subscriptions for users.</li> <li>Enables user to manage accounts and their entitlements.</li> </ul> |  |

<sup>\*</sup>Needs Administration and Company Maintenance services entitlement

| FILE VAULT                         | Enables user to upload or download files to the bank.                                                                     |
|------------------------------------|----------------------------------------------------------------------------------------------------|
| DESKTOP CONNECTIONS                | Enables user to access the desktop module to send and receive files.                                                      |
| ALERTS                             | Enables user to setalerts for account events, such as a balance falling below a specific threshold.                       |
| NATIVEAPPS                         | Enables user to view reports through the appona compatible device.                                                        |
| TRANSACTION SEARCH                 | Enables user to search for transactions.                                                                                  |
| AUDIT SERVICE                      | Enables user to view activity of company users.                                                                           |
| MOBILE WEB                         | Enables user to access mobile banking through a mobile browser.                                                           |
| QUICK VIEW                         | Enables user to see an overview of account and balances.                                                                  |
| SECUREBROWSER                      | Enables user to permit this service to other users. It is needed to complete the installation process of the application. |
| SECUREBROWSER DESTINATIONS**       | Enables user to give user access to Stifel Bank Secure Browser.                                                           |
| BALANCE REPORTING                  | Enables user to view balance and transaction reports.                                                                     |
| SAVINGS ACCOUNT ESTATEMENTS        | Enables user access e Statements for savings accounts.                                                                    |
| CHECKING ACCOUNT ESTATEMENTS       | Enables user access to eStatements for checking accounts.                                                                 |
| MBC FRAUD DETECTION ADMINISTRATION | Enables user to permit stop payments and/or positive pay.                                                                 |

<sup>\*\*</sup>Needs Administration, Company Maintenance, and User Maintenance services entitlements.

## View User Activation Code

All Treasury Central users must install and activate the Stifel Bank Central Secure Browser in order to access the system. See the Stifel Bank Central Secure Browser section of this guide for instructions. Prior to installing the browser, the company administrator will add the user to the system and provide the user an activation code to complete the installation process. To access the user's activation code:

1. Click on the **Actions** button, to the right of the user's name, to display a menu of actions.

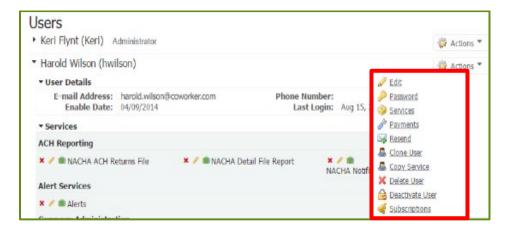

2. Click on the **Edit** link to display the user's profile. View the Software Activation Key field to access the code needed for installation of the Stifel Bank Central Secure Browser.

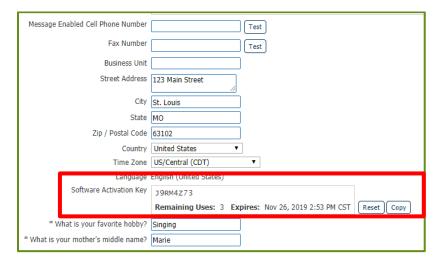

## Reset a User Password

Find the user in the **Users** list and click on the **Actions** button to the right of the name. Click on **Password**. Type in a temporary password and click **Save**. **Note**: All passwords (including temporary) must be at least 8 alphanumeric characters with 1 uppercase, 1 lowercase, 1 number, and 1 special character.

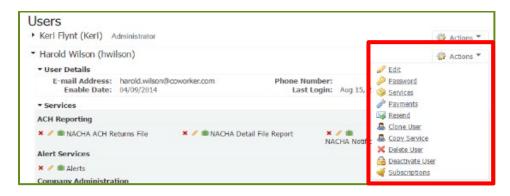

## Clone a User

To clone existing user permissions to a new user, find the existing user in the **Users** list and click on the **Actions** button to the right of the name. Click on **Clone User**. Type in the new user's contact information and password. Configure the new user's bulletins and notifications. Under the **Cloning Preferences** section, select **Copy Service Permissions from {username}**. Click **Save**.

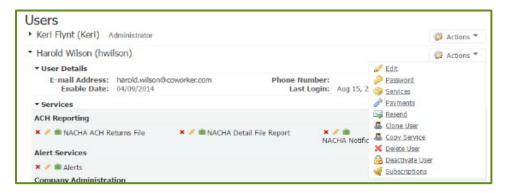

### Delete a User

To delete an existing user, find the user in the **Users** list and click on the **Actions** button to the right of the name. Click on **Delete User**. If sure that user is to be deleted, click **OK**. **Note**: When the deletion is complete, it cannot be undone.

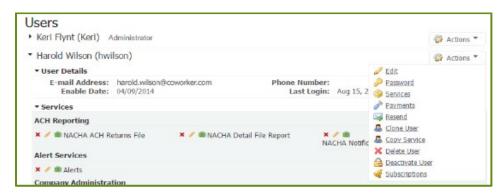

## Deactivate/Reactivate a User

To deactivate an existing user, find the user in the **Users** list and click on the **Actions** button to the right of the name. Click on **Deactivate User**. Click **Yes**.

To reactivate a user, find the user in the **Users** list and click on the **Actions** button to the right of the name. Click on **Activate User**.

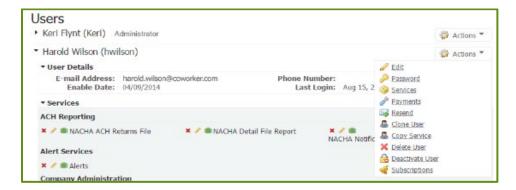

# **Payments**

To configure a user's payment settings, find the user in the **Users** list and click on the **Actions** button to the right of the name. Click on **Payments**.

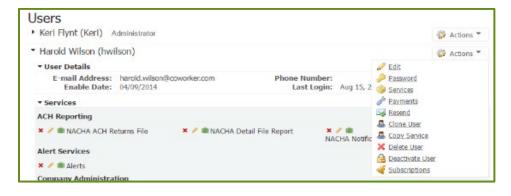

A list of payment types will show on the left side. **Check/uncheck** the boxes to give proper access to the user. Click **Save**. **Note**: When the boxes are checked, additional options will appear to the right.

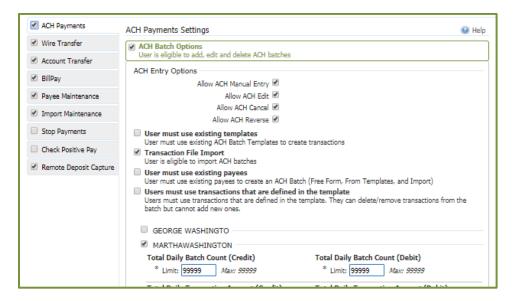

## **Resend Service Notifications**

To resend service notifications to a user, find the user in the **Users** list and click on the **Actions** button to the right of the name. Click on **Resend**.

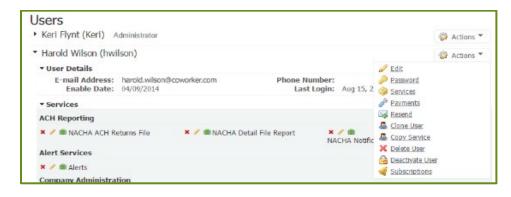

The default for **Services** and **Channels** is **All**. To select specific services or channels, click **All**. Check the boxes of the notifications the user must receive. Click **Select**. Choose a **date** and **time range**. Click **Search**. Locate the notification to resend. Click **Resend**.

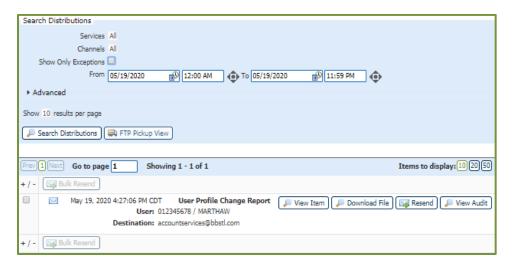

# Subscriptions

To configure which notifications a user receives, find the user in the **Users** list and click on the **Actions** button to the right of the name. Click on **Subscriptions**.

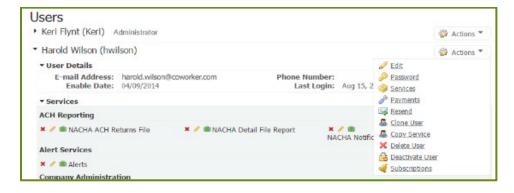

A **green check mark** will appear to the right of the subscriptions that are enabled. Click on the **arrow** to the left of each subscription type. **Check the boxes** of those types the user is to receive. Choose how the user will **receive** the notification. Choose the **format preference** from the drop down box at the top. Click **Save**.

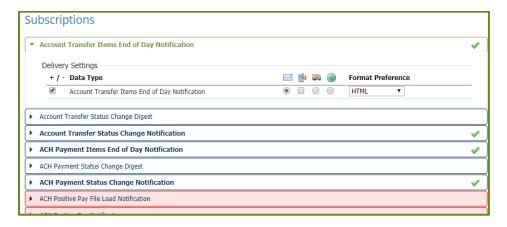

# FTP Pickup/FTP Delivery

Companies experienced with File Transfer Protocol (FTP) may be interested in using the Treasury Central FTP channels to exchange data with the platform. There are two Treasury Central FTP channels available:

- FTP Pickup: Stifel Bank clients use their own FTP client software to retrieve and send information in a secure and authenticated manner. FTP Pickup is bi-directional. A client's FTP client software retrieves information from Treasury Central, and that same FTP client can submit information to Treasury Central.
- FTP Delivery: the Treasury Central platform acts as the FTP client to access a client's
   FTP server to deliver data in a secure manner. FTP Delivery is one-directional.
   Treasury Central distributes information to the client's server. The client's server cannot send information to Treasury Central utilizing this channel.

The FTP Pickup and FTP Delivery channels allow for the receipt of balance reporting and Nacha reports. Only the FTP Pickup channel allows for the submission of ACH, Wire, and Positive Pay files. All company settings, user authentications, account permissions, and service and template entitlements are housed within Treasury Central.

Clients wishing to use either FTP channel must have advanced knowledge of FTP protocols and PGP encryption. Stifel Bank requires use of the Secure File Transfer protocol (SFTP). The Treasury Central platform supports SFTP authentication via password or certificate. The Treasury Central platform can support PGP encryption if requested.

For additional details, please contact your Stifel Bank Relationship Banker, send an email to the Treasury Management team at <a href="mailto:treasurycentral@stifelbank.com">treasurycentral@stifelbank.com</a>, or call (866) 303-8003 toll free.

### **Audit Service**

To view activity for all users, click on the **Administration** tab and click on **Audit Service**. Specify the date and times. Select the categories to be audited. In the **Advanced** section, type in a **User ID and/or Target User ID**. Click **Search**. A list will appear below with the timestamp, action, and user who performed each action. Click on the **magnifying glass** to view more information. Click **Close** to return to the search results.

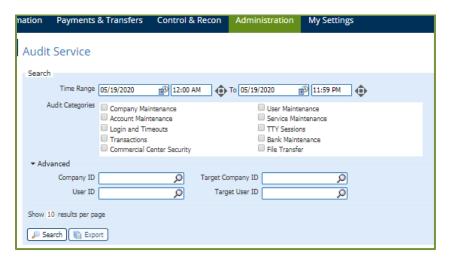

# Remote Deposit Capture Administration

In order to access the Remote Deposit Capture (RDC) desktop scanner interface, users must be set up to use the Secure Browser and be entitled to the RDC Secure Browser destination. For additional details, please contact your Stifel Bank Relationship Banker, send an email to the Treasury Management team at <a href="mailto:treasurycentral@stifelbank.com">treasurycentral@stifelbank.com</a>, or call (866) 303-8003 toll free.

Go to the **Company User Listing**, select the **Actions** button next to the appropriate User's name and select **Payments**.

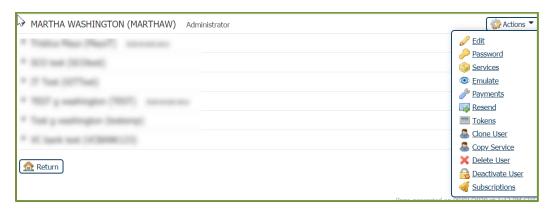

Select **Remote Deposit Capture** from the left menu tree, enable the appropriate **Remote Deposit Capture Settings** for the user.

Mobile Capture - allows the user to add and edit deposits using a mobile device.

**Enable SCO Merchant Capture** - allows the user to add and edit deposits, in-house, using a desktop check scanner.

## Mobile Capture

Check the Enable Remote Deposit Mobile Capture checkbox.

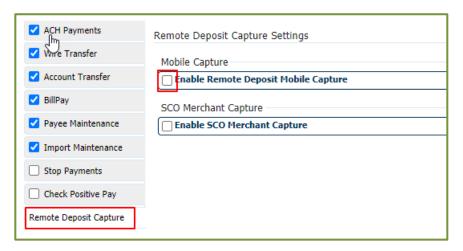

Select the appropriate permissions for the user.

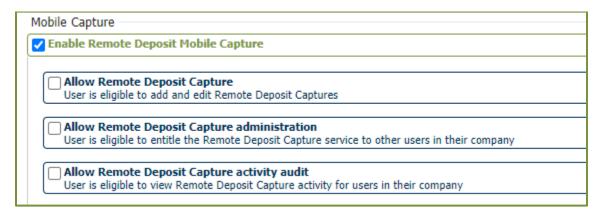

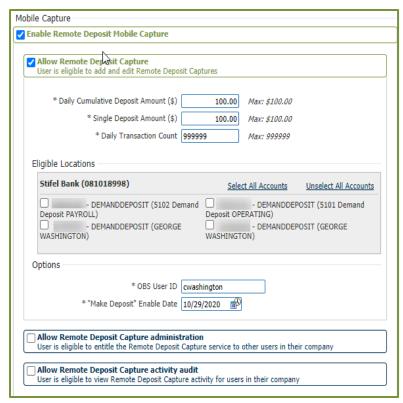

Daily Cumulative - Should match the amount in the same field in Company Configuration. Can be decreased, but not increased. Single Deposit Amount - Should match the amount in the same field in Company Configuration. Can be decreased, but not increased. Daily Transaction Count - Maximum checks allowed to be deposited per day. Enter 999999 if no limit. Eligible Accounts - select accounts to which the user is entitled for Mobile Deposit Capture. OBS User ID - Should match the User's Treasury Central ID. "Make Deposit" Enable Date - Date

"Make Deposit" Enable Date - Date of enrollment. May select a future date.

## **SCO Merchant Capture**

Check the **Enable SCO Merchant Capture** checkbox and select the appropriate permissions for the user.

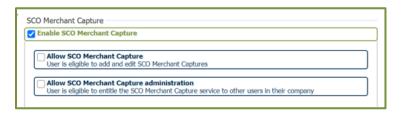

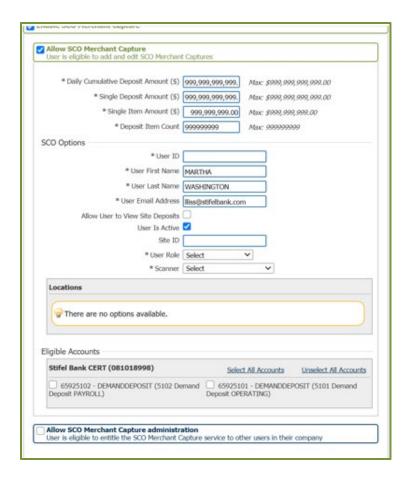

**Daily Cumulative** - Should match the amount in the same field in Company Configuration. Can be decreased, but not increased.

Single Deposit Amount Limit - Should match the amount in the same field in Company Configuration. Can be decreased, but not increased.

Single Item Amount - Should match the amount in the same field in Company Configuration. Can be decreased, but not increased.

Deposit Item Count - Maximum checks allowed to be processed per day. Enter 9999 if no limit.

**User ID** - Should match the User's Treasury Central ID.

**User First Name** - First Name from User's Treasury Central User Profile. Should auto-populate.

**User Last Name** - Last Name from User's Treasury Central User Profile. Should auto-populate. **User Email Address** - Email Address from User's Treasury Central User Profile. Should auto-populate.

**Allow User to View Site Deposits** - Permits the User to review deposits within the system made by colleagues.

User is Active - Default to Enabled

Site ID - Allows Company to tie User to a specific site. Leave blank if no data.

User Role - see below

Scanner-see below

**Locations** - Locations are managed at the Company Level. If no locations are available, skip this section.

Eligible Accounts - Select the account(s) that the user is entitled to for RDC Services.

Allow Merchant Capture SCO Administration - select this option to allow other company administrators to grant company users permissions and entitlements to the RDC service. Note: This option will only appear to Company Administrators.

#### **User Roles**

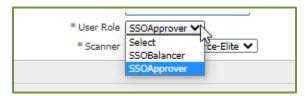

**SSOBalancer**- User can scan and approve deposits. Apply to all Treasury Central users who are not Company Administrators.

**SSOApprover** - User can scan and approve deposits. Apply to all Treasury Central users who are also Company Administrators.

These user roles do not impact the ability of a user to see the deposits of other users. To limit the user's ability to see deposits made by another user, the **Allow User to View Site Deposits** checkbox must be disabled.

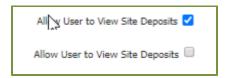

### **Scanner Options**

From the drop down list, select the scanner being used by the company.

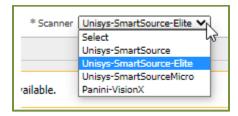